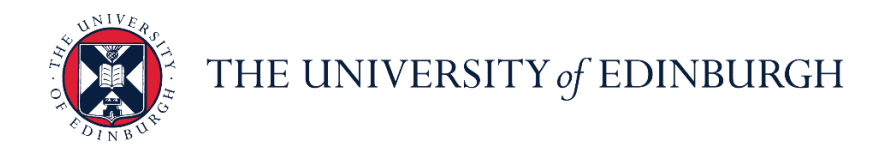

# **People and Money system**

We realise this formatting may not be accessible for all – to request this document in an alternative format please email [hrhelpline@ed.ac.uk.](mailto:hrhelpline@ed.ac.uk)

**Employee Guide- How to manage interviews**

Employee

Estimated time to complete: 6 minutes

## **Before you start**

This guide is for current employees.

There are typically 2 ways you will be invited to interview:

- 1. The hiring team tells you the exact date and time to attend.
- 2. You're given a range of times to choose from for scheduling your interview

Your confirmed interview details will be viewable in your candidate profile within People and Money by going to **Me > Current Jobs > Submitted Applications.**

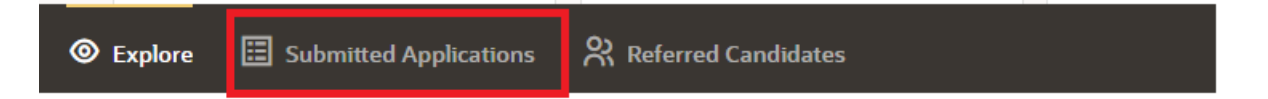

## **Quick Links to Detailed Steps**

**[How to confirm your interview when the hiring team have given you the exact date](#page-1-0)  [and time](#page-1-0)**

**[How to select a time slot when asked to schedule your interview](#page-1-1)**

**[How to request additional time slots](#page-3-0) when asked to schedule your interview**

**[How to reschedule or cancel an Interview](#page-4-0) when the hiring team has given you the [exact date and time to attend.](#page-4-0)**

**[How to reschedule or cancel an Interview when you were asked to select an interview](#page-4-1)  [slot](#page-4-1)**

## In Detail…

## <span id="page-1-0"></span>**How to confirm your interview when the hiring team have given you the exact date and time**

1. You should confirm your attendance to the interview by contacting the named person in the interview confirmation email/notification you received.

## <span id="page-1-1"></span>**How to select a time slot when asked to schedule your interview**

**1.** From the Home page, click the **Bell** notification icon or the received **email** to view the interview invitation.

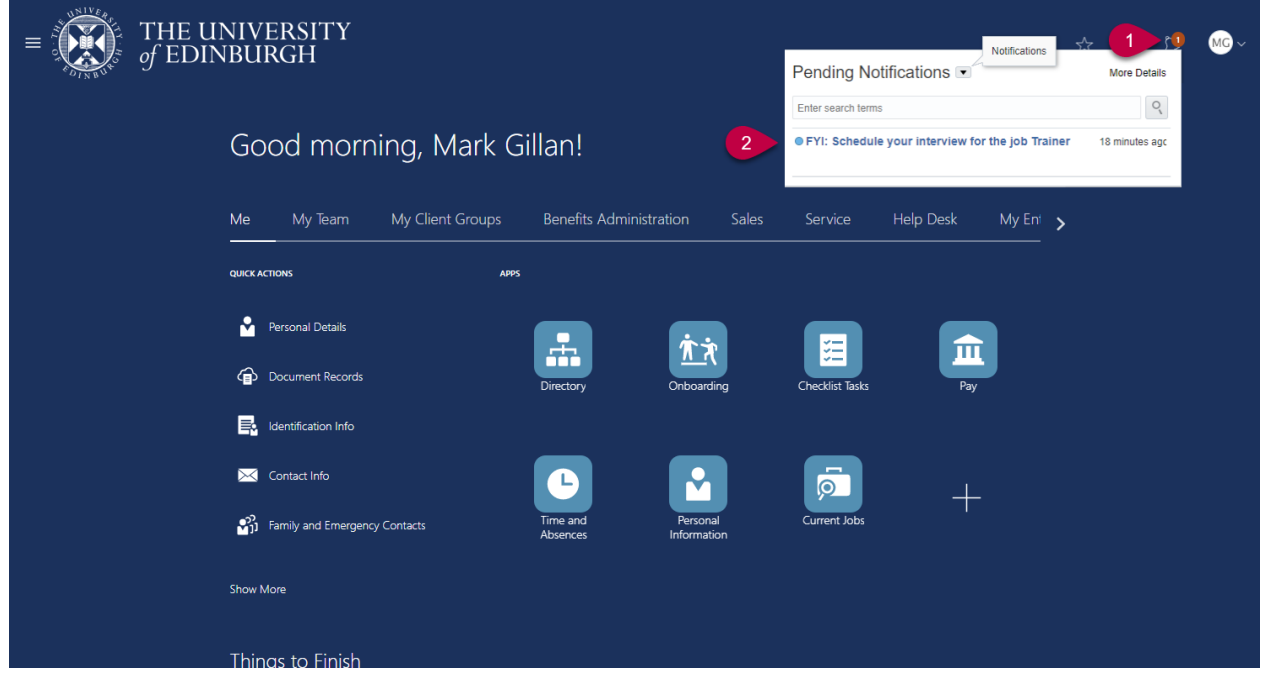

**2.** To select the interview timeslot, click the **Interview Calendar** link in the interview invitation.

Actions  $\blacktriangledown$ **Dismiss** 

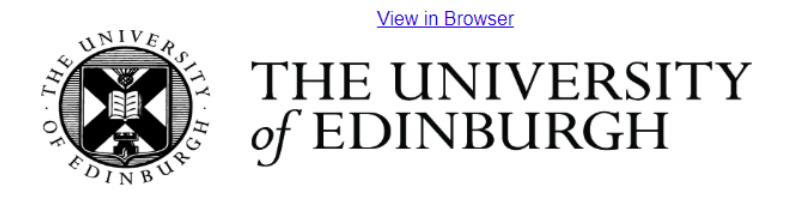

#### Help make the world a better place

You're invited to schedule an interview!

Hello, Mark,

We are pleased to invite you to schedule an interview for the job Trainer you applied to.

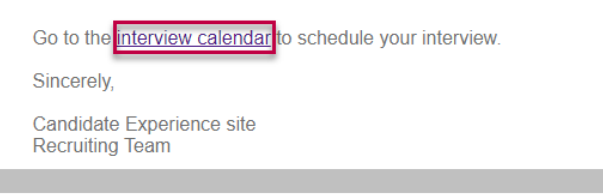

**3.** In the **Select Interview** section, select **Date** and **Time** for the interview session. Then click **Save and Close.**

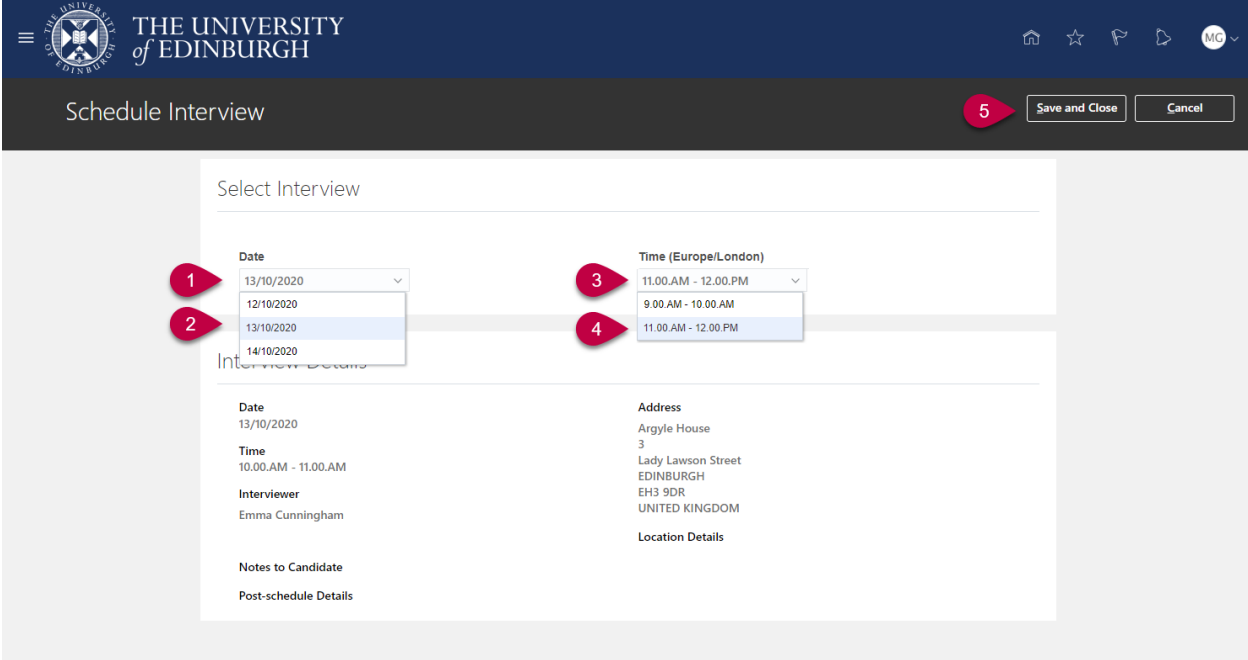

**4.** View the bell notification or email, this will confirm the interview has been scheduled and provide further details about the interview.

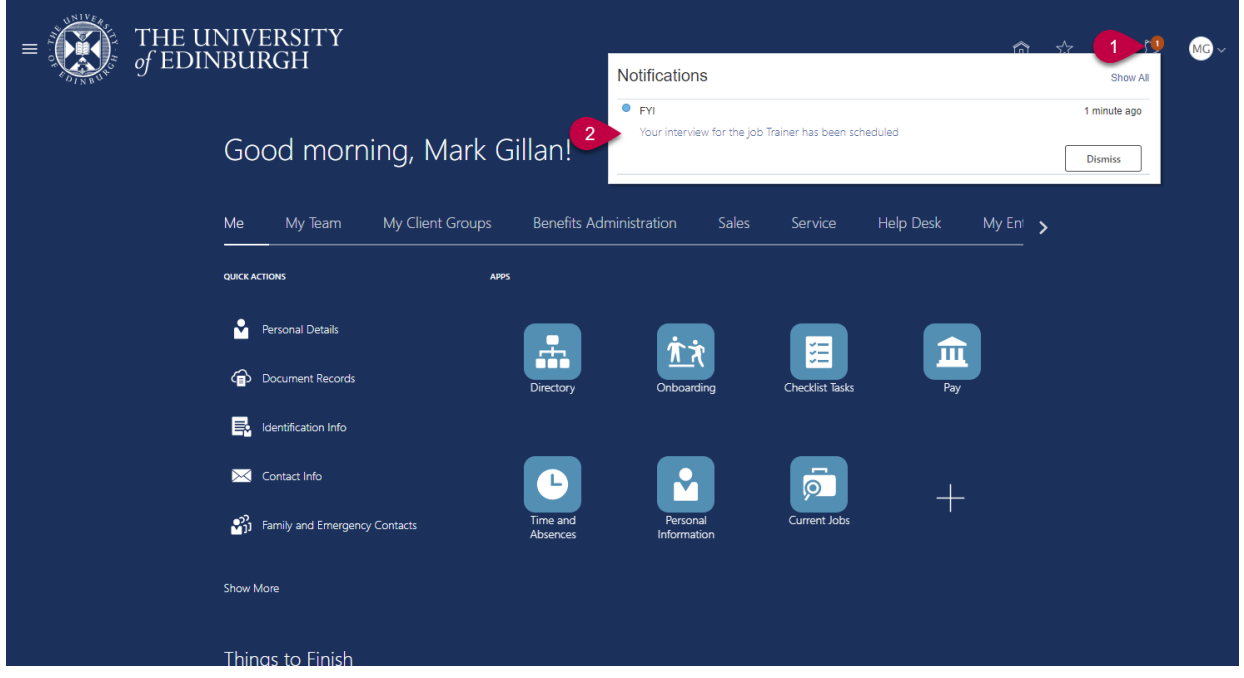

## Example of interview scheduled

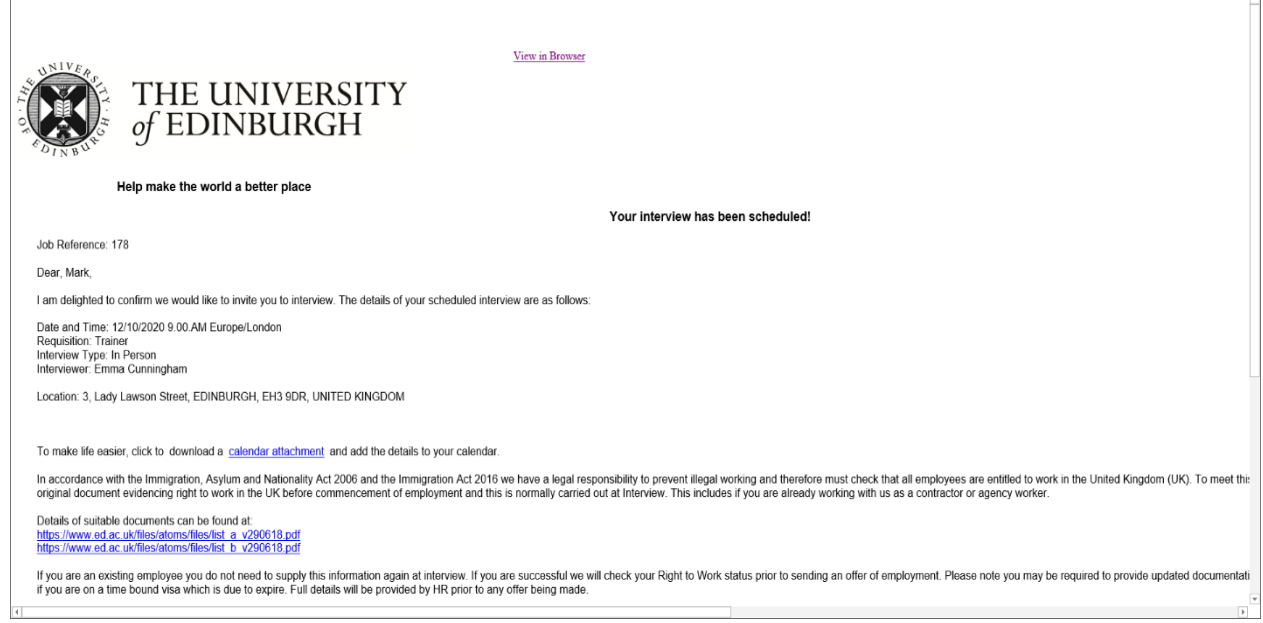

## <span id="page-3-0"></span>**How to request additional time slots**

1. If there are no suitable dates/times, you can **request additional interview slots** by clicking the link

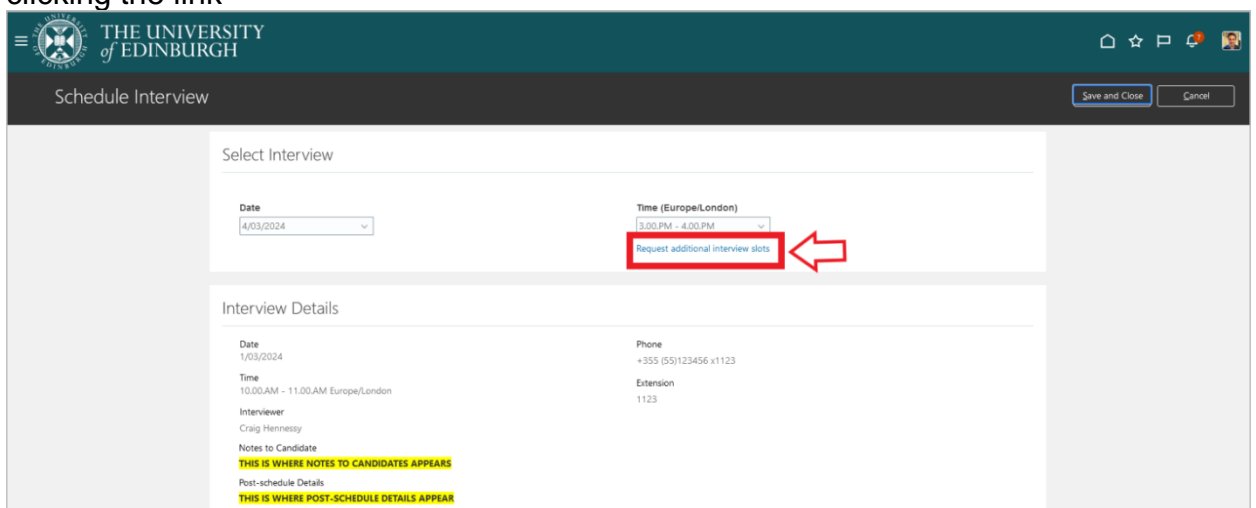

2. Enter the date and time you are looking for and click **Submit Request**

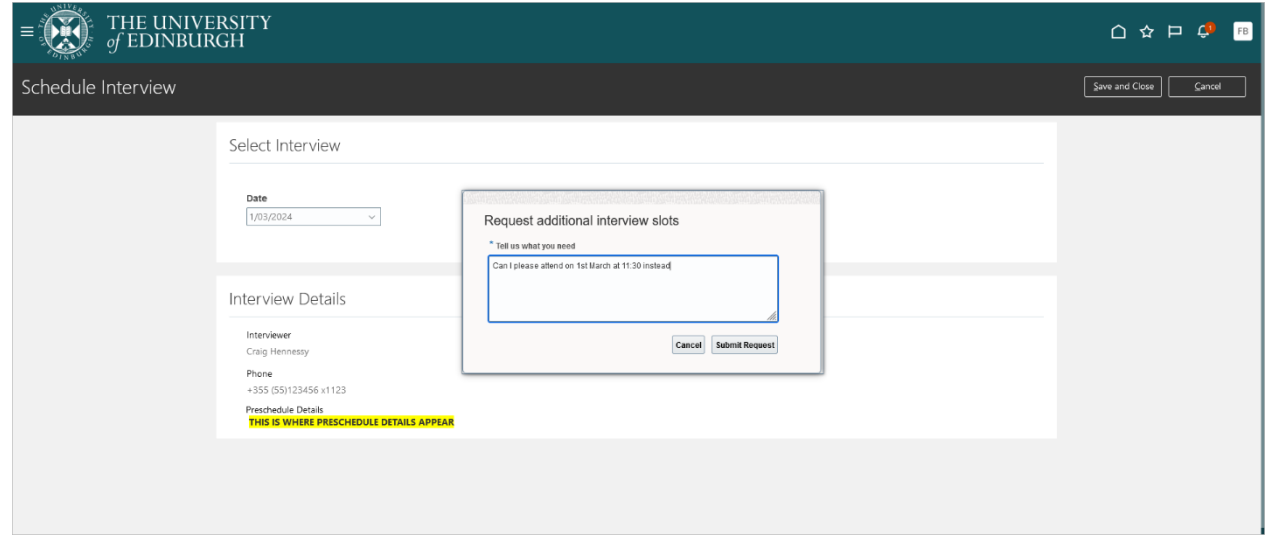

## **How to reschedule or cancel an Interview**

## <span id="page-4-0"></span>**When the hiring team has given you the exact date and time to attend.**

1. If you need to reschedule your interview for an interview that the hiring team have specified, contact the named person in the interview confirmation email/notification you received.

### <span id="page-4-1"></span>**When you were asked to select an interview slot**

1. Log into People and Money and click on **Me** then **Current Jobs**

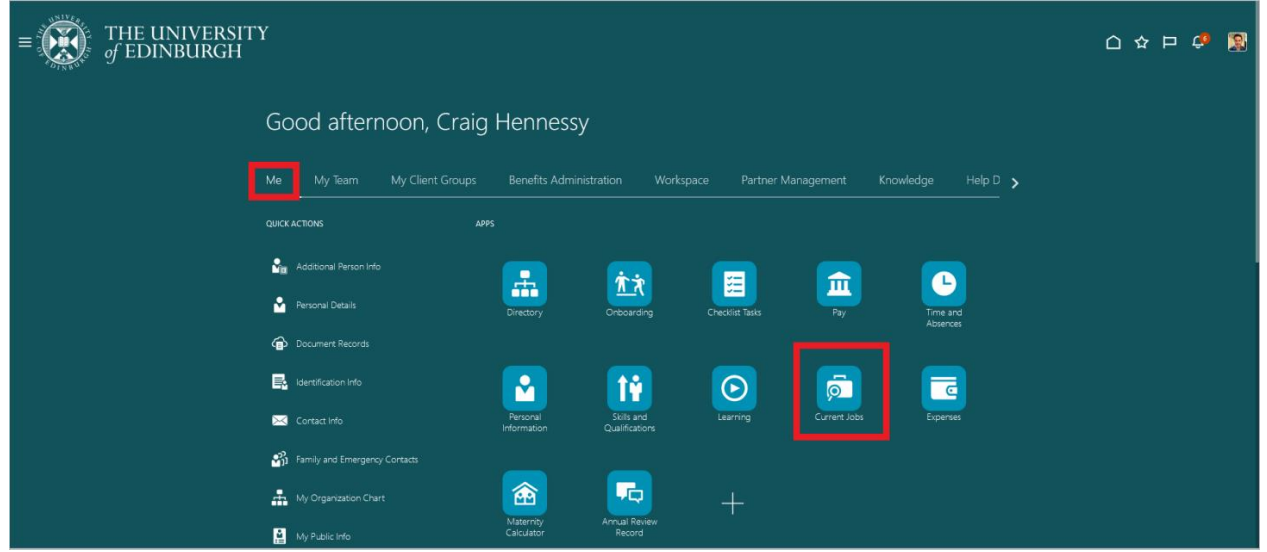

2. Click on the **Submitted Applications** tab at the bottom. In the **Active** applications section, you will see all upcoming interviews that you have scheduled. To cancel or reschedule an interview, click on the date and time under **Upcoming interviews** for the interview you want to change.

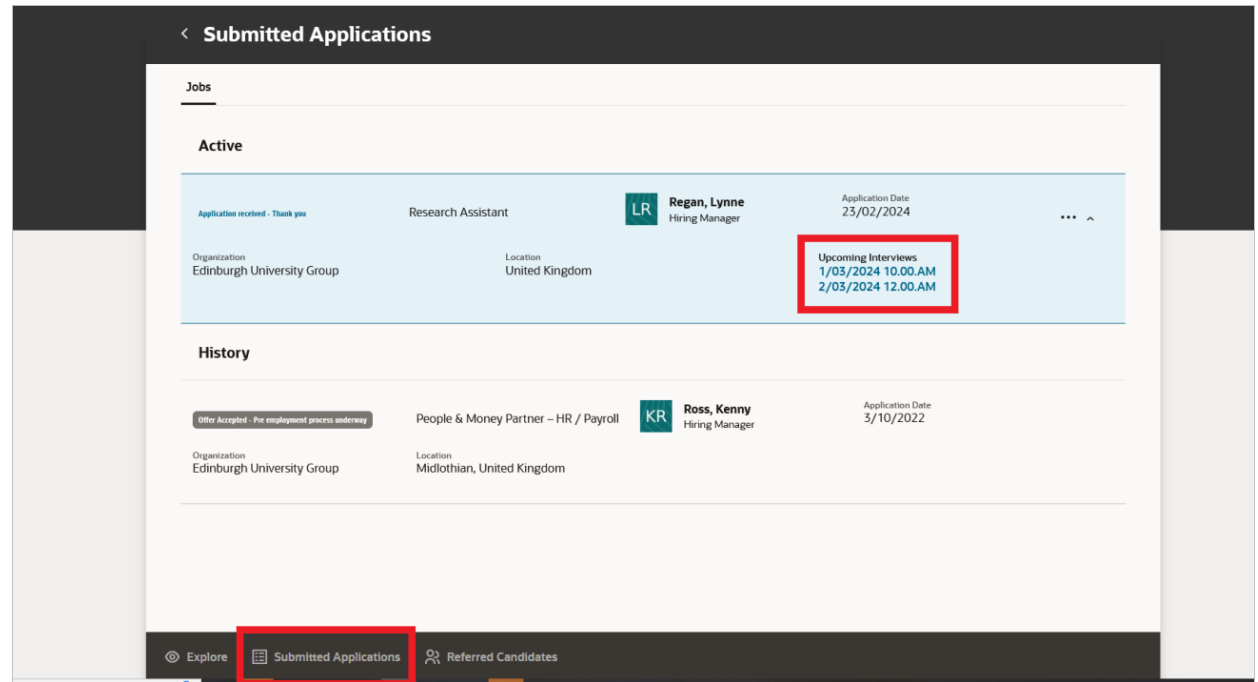

3. Go to the top right of the screen and click on **Actions**. If you want to choose a different time/date for the interview, choose **Reschedule**. If you have decided that you no longer wish to attend the interview, select **Cancel.** If you don't see the **Reschedule** option, it means there are no other time slots available, or the hiring team has set a fixed date and time for the interview. In such cases, contact the Hiring Manager mentioned for further assistance.

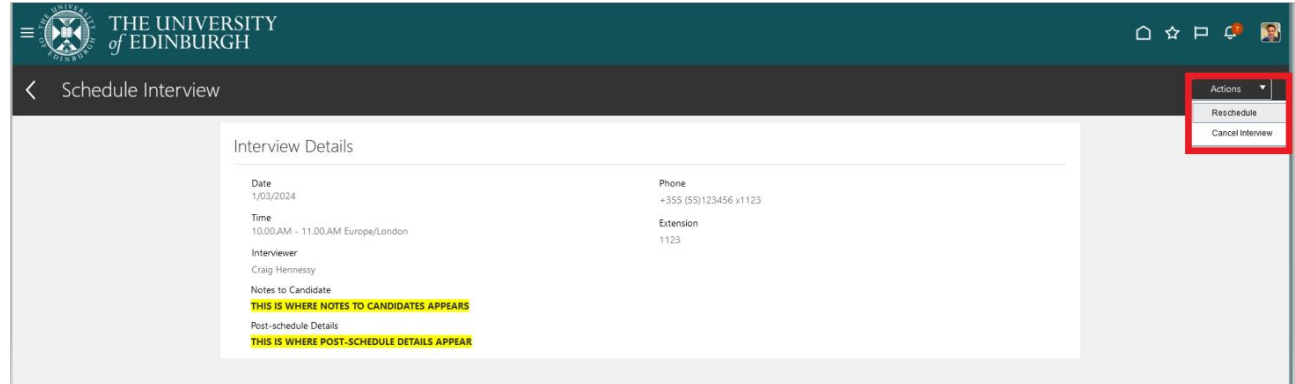

**4.** If you select the option to **Reschedule** you will be taken to the following screen. Select a new **Date** and/or **Time** from the dropdown list **and click Save and Close**.

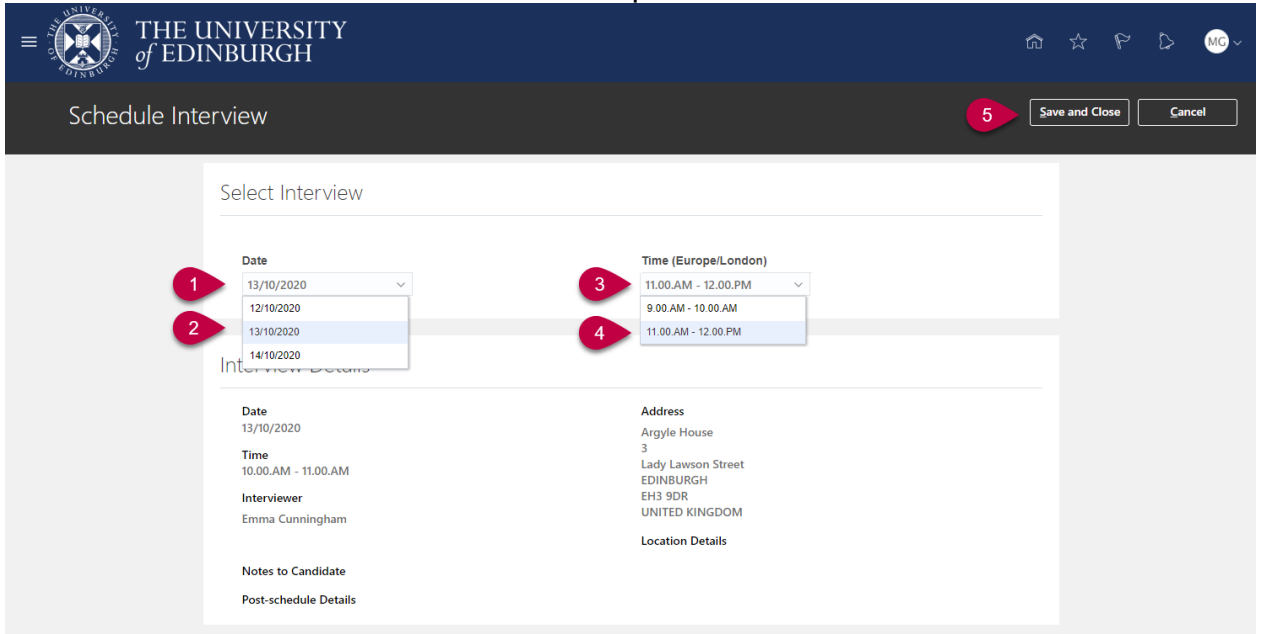

5. Once you have rescheduled your interview you will receive a further email and notification with the details. Your revised interview details will also be viewable in your candidate profile within People and Money by going to **Me > Current Jobs > Submitted Applications.**